# HP LaserJet M3027/M3035 MFP

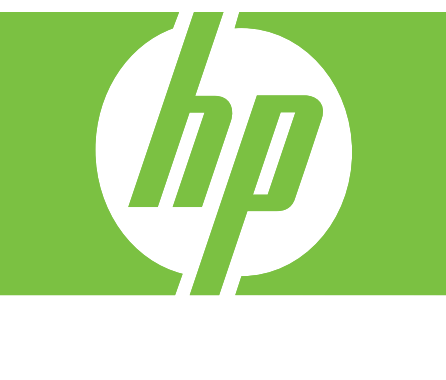

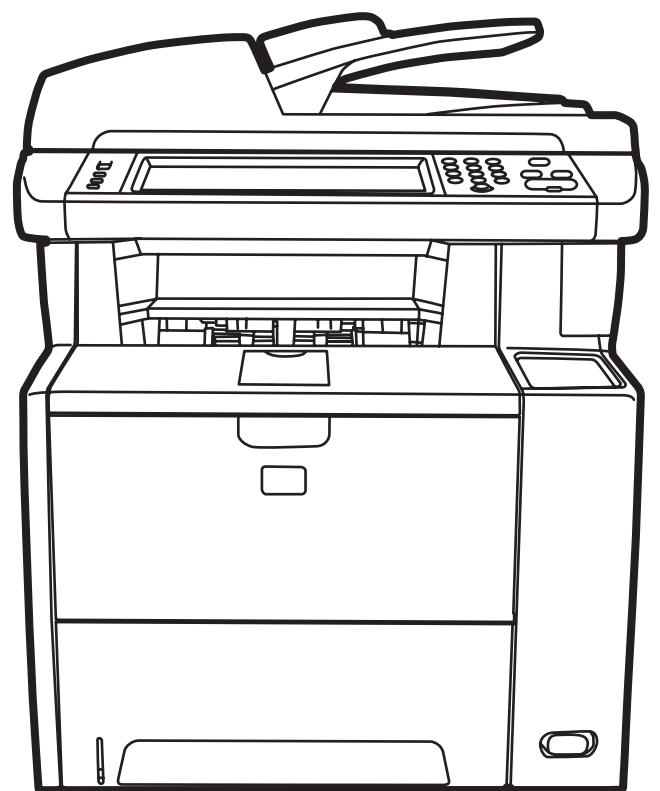

Getting Started Guide מדריך לתחילת העבודה

### Copyright and License

© 2007 Copyright Hewlett-Packard Development Company, L.P.

Reproduction, adaptation or translation without prior written permission is prohibited, except as allowed under the copyright laws.

The information contained herein is subject to change without notice.

The only warranties for HP products and services are set forth in the express warranty statements accompanying such products and services. Nothing herein should be construed as constituting an additional warranty. HP shall not be liable for technical or editorial errors or omissions contained herein.

Part number: CB414-91014 Edition 1, 12/2007

### FCC Regulations

This equipment has been tested and found to comply with the limits for a Class B digital device, pursuant to Part 15 of the FCC rules. These limits are designed to provide reasonable protection against harmful interference in a residential installation. This equipment generates, uses, and can radiate radio-frequency energy. If this equipment is not installed and used in accordance with the instructions, it may cause harmful interference to radio communications. However, there is no guarantee that interference will not occur in a particular installation. If this equipment does cause harmful interference to radio or television reception, which can be determined by turning the equipment off and on, correct the interference by one or more of the following measures:

- Reorient or relocate the receiving antenna.
- Increase separation between equipment and receiver.
- • Connect equipment to an outlet on a circuit different from that to which the receiver is located.
- • Consult your dealer or an experienced radio/TV technician.

Any changes or modifications to the printer that are not expressly approved by HP could void the user's authority to operate this equipment. Use of a shielded interface cable is required to comply with the Class B limits of Part 15 of FCC rules. For more regulatory information, see the HP LaserJet M3027/ M3035 MFP printer electronic user guide. Hewlett-Packard shall not be liable for any direct, indirect, incidental, consequential, or other damage alleged in connection with the furnishing or use of this information.

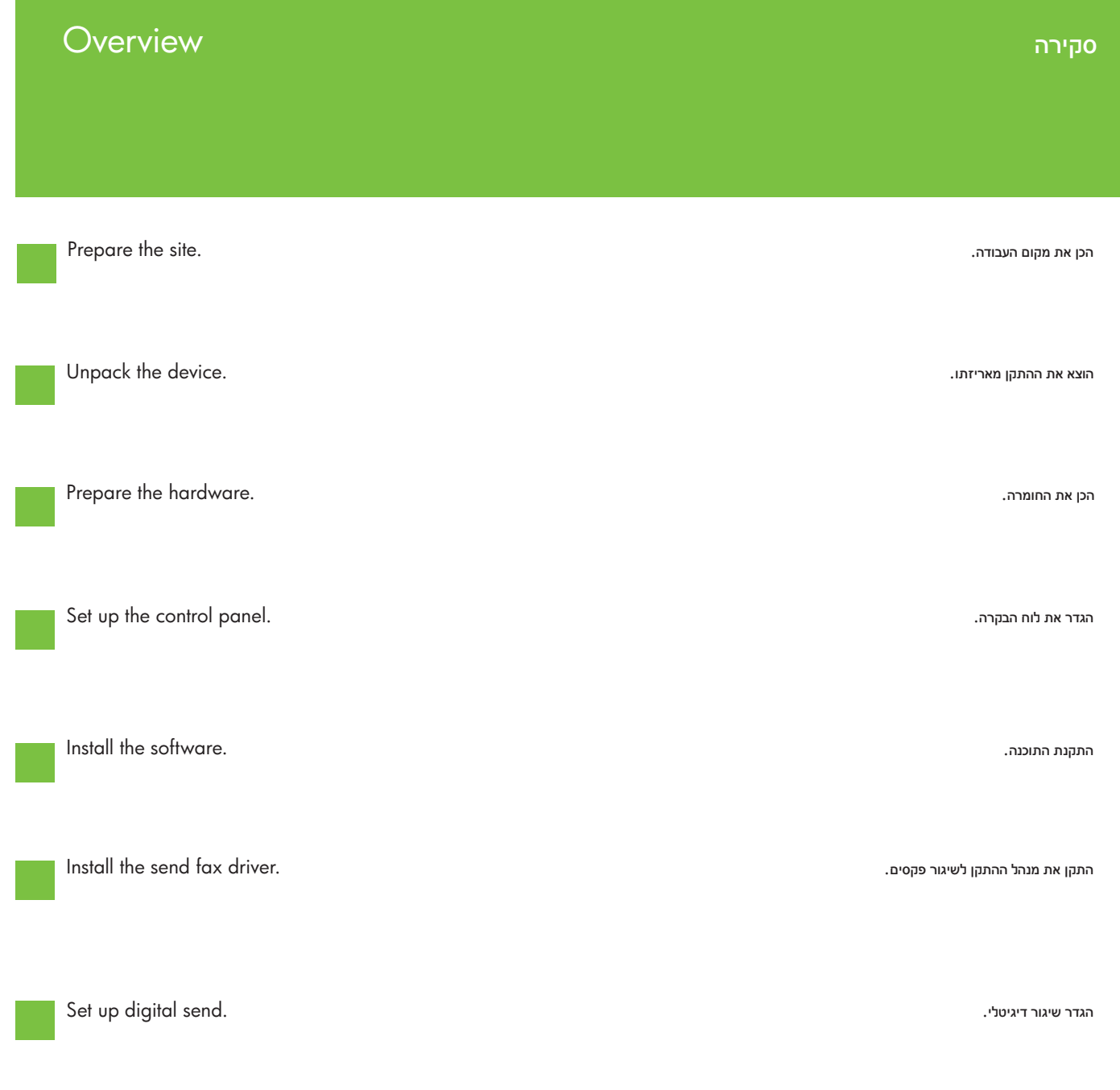

# Prepare the site.

1

הכן את מקום העבודה.

Select a sturdy, well-ventilated, dust-free area to position the device.

מקם את ההתקן באזור יציב, מאוורר היטב ונקי מאבק.

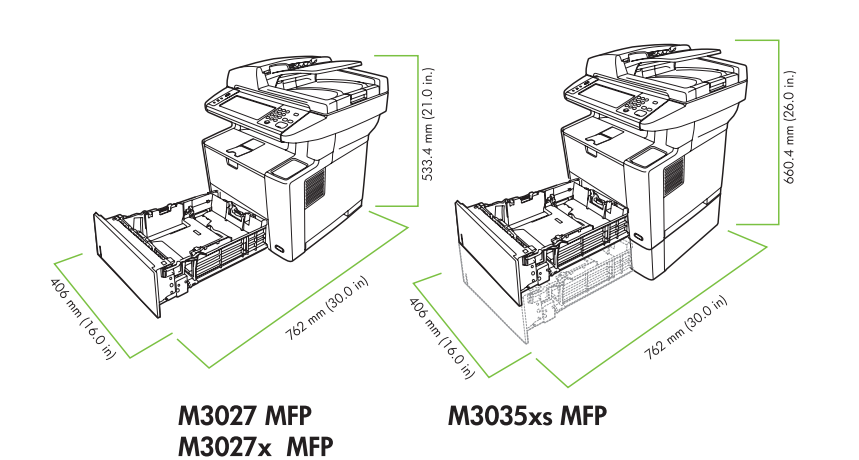

M3035 MFP

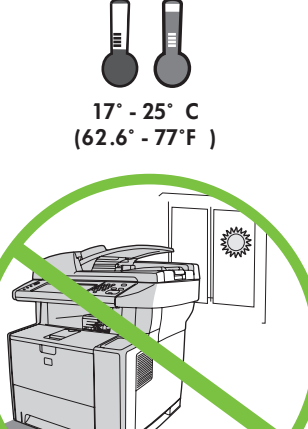

Unpack the device.

הוצא את ההתקן מאריזתו.

Slide the box off the device. 2 הסר את הקופסה מההתקן.

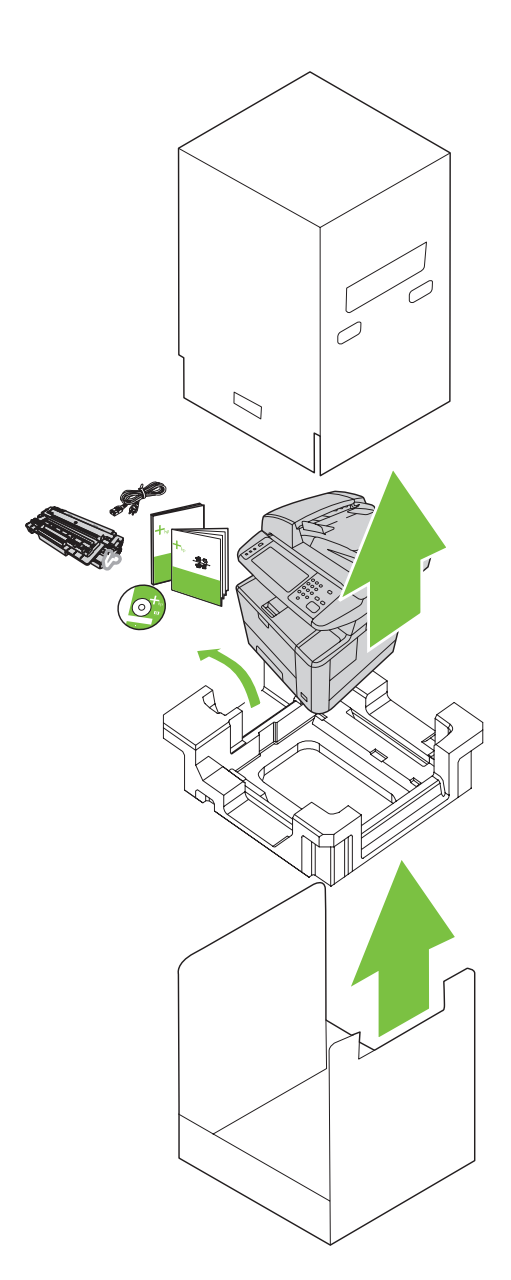

3 Install paper tray 3 (HP LaserJet M3035xs MFP only). התקן את מגש נייר 3 HP LaserJet M3035xs MFP) בלבד).

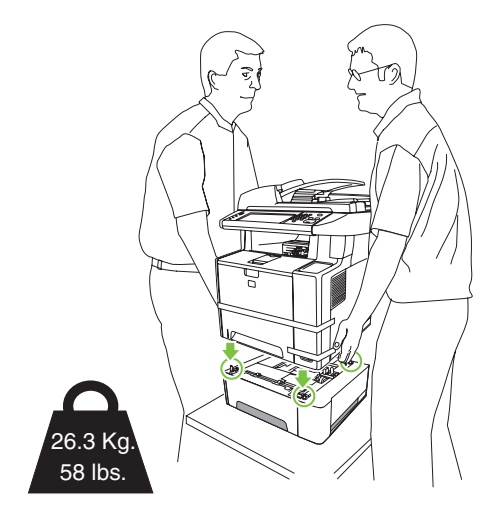

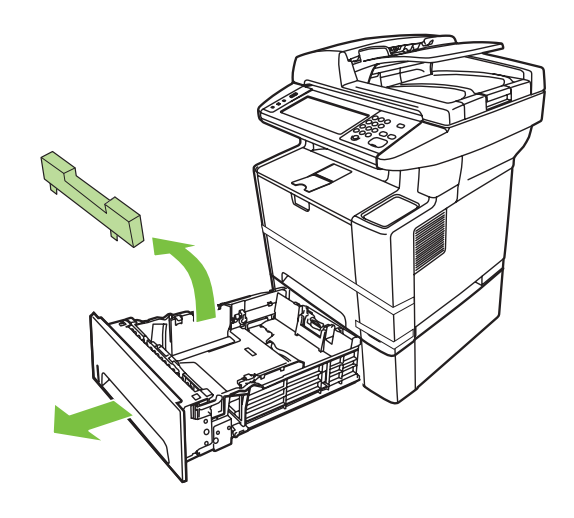

A Remove the orange shipping tape. הסר את סרטי האריזה הכתומים.

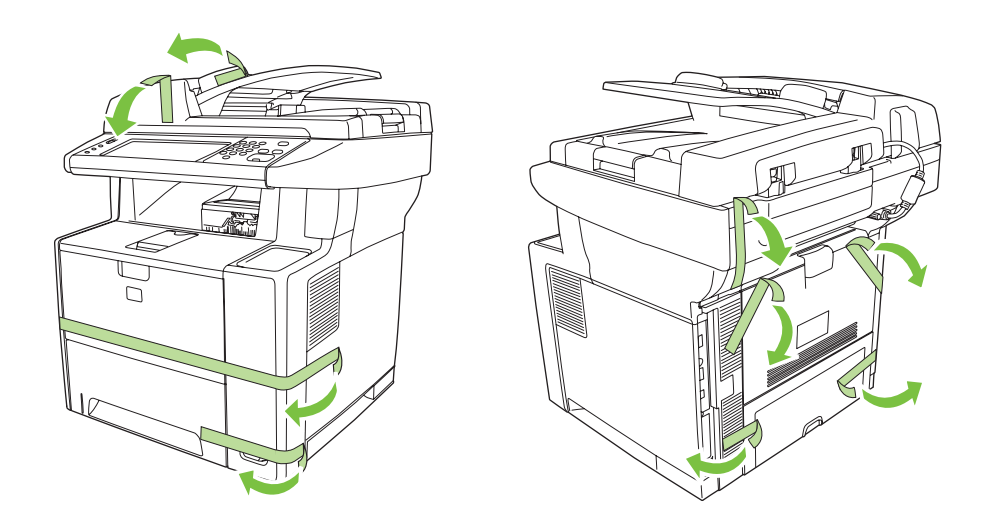

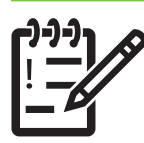

You are done unpacking the device. Now proceed to the next step: Preparing the hardware.

סיימת להוציא את ההתקן מאריזתו. כעת המשך אל השלב הבא: הכנת החומרה.

Prepare the hardware.

הכן את החומרה.

S<br>Attach the control panel overlay (if necessary). חבר את כיסוי לוח הבקרה )במידת הצורך(.

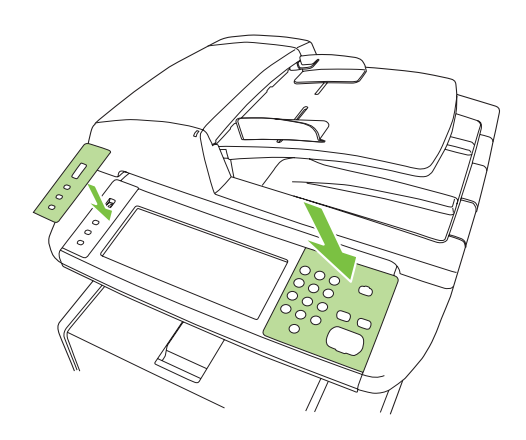

Unlock the scanner. פתח את נעילת הסורק.

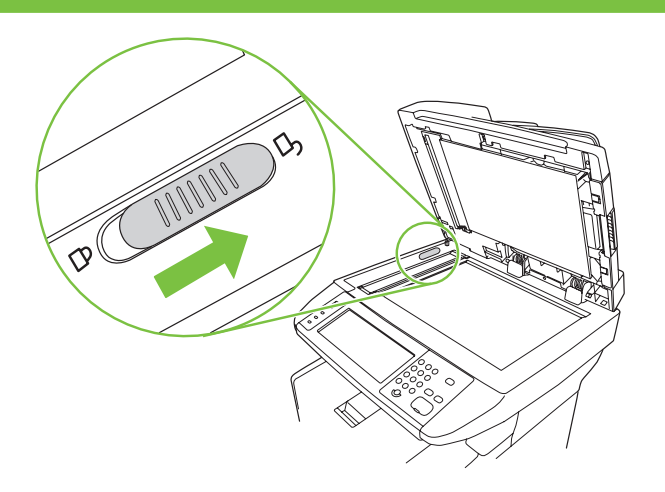

Open the cartridge door. פתח את דלת המחסנית.

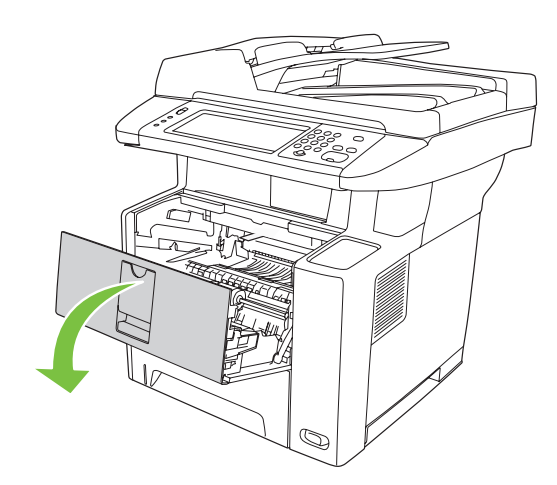

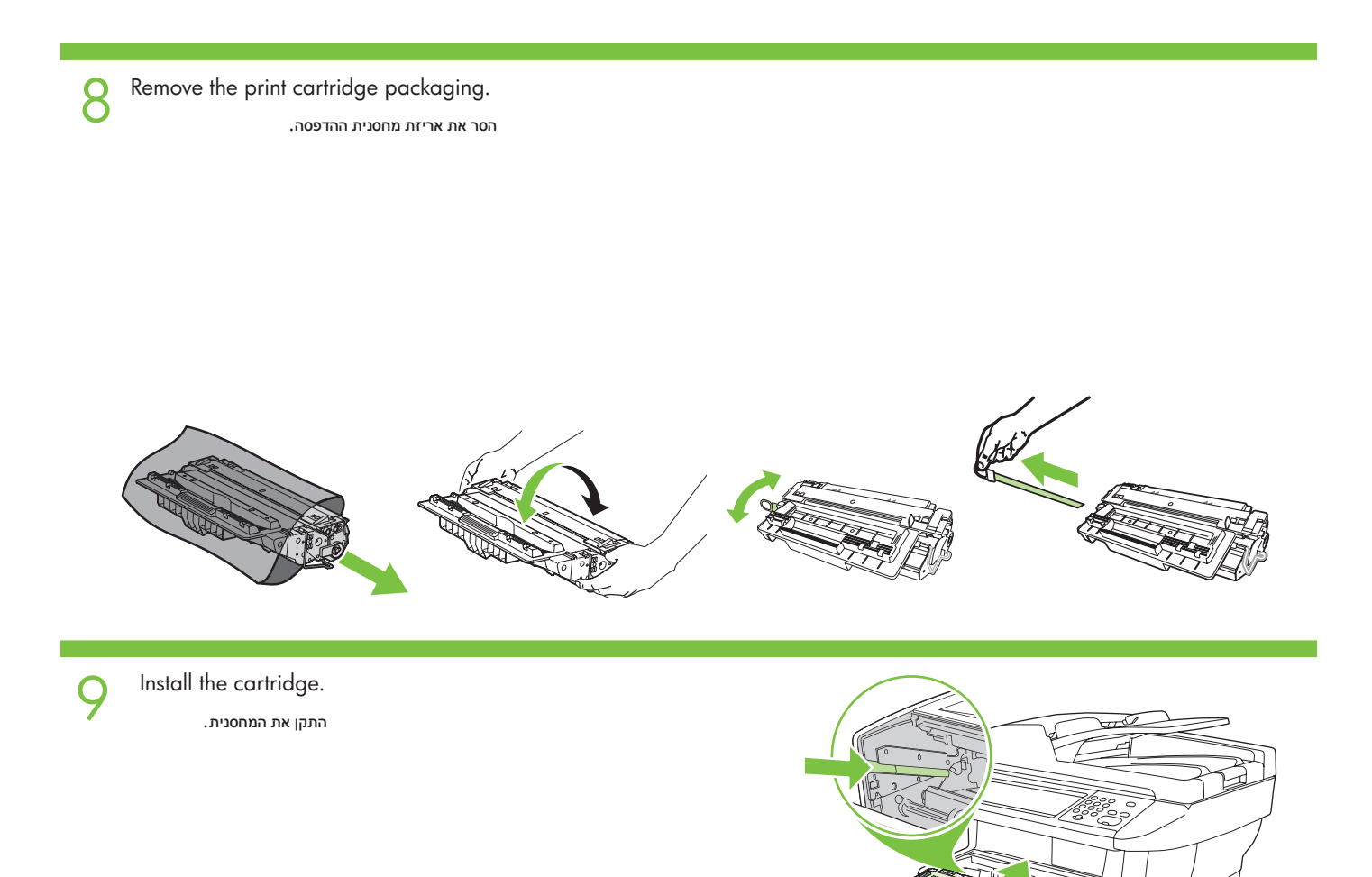

1 O Close the cartridge door. סגור את דלת המחסנית.

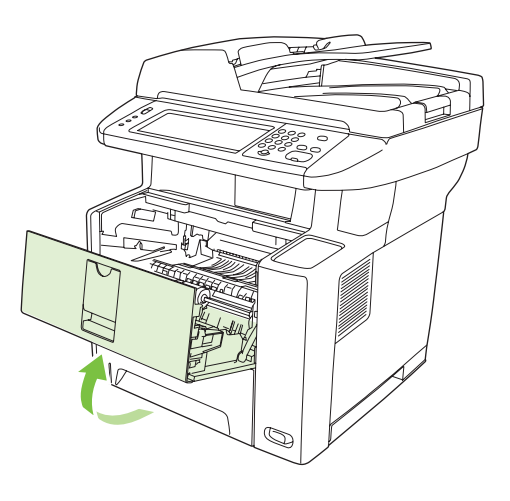

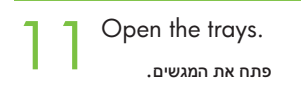

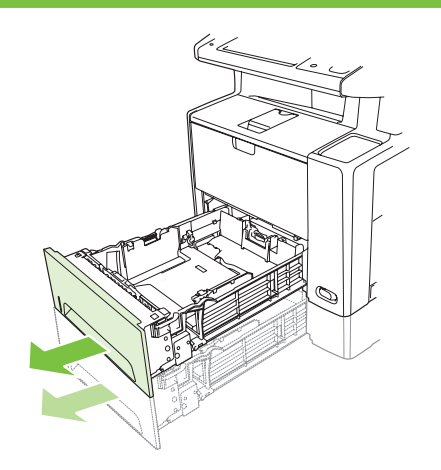

**12** Remove the cardboard from Tray 2. הסר את הקרטון ממגש .2

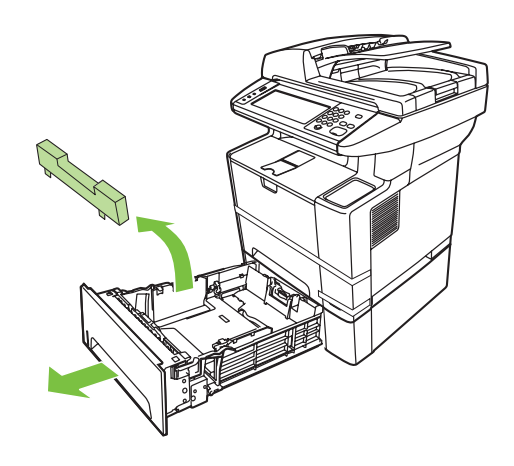

13 Adjust the tray guides to match the paper size. התאם את מכווני המגש לגודל הנייר.

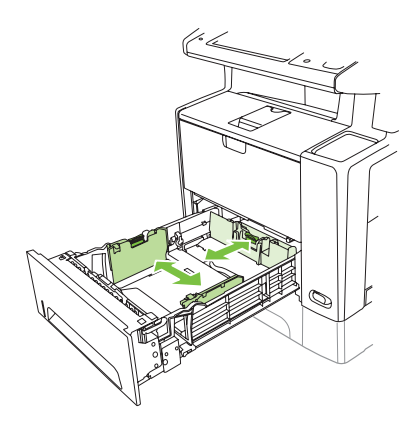

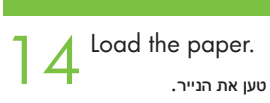

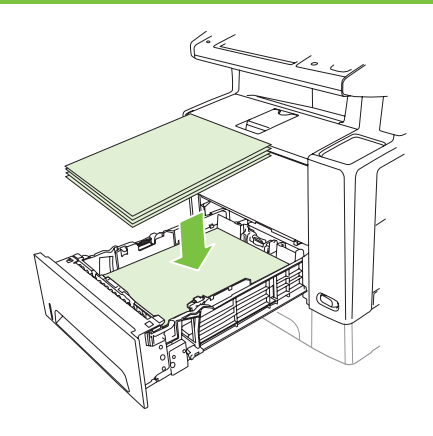

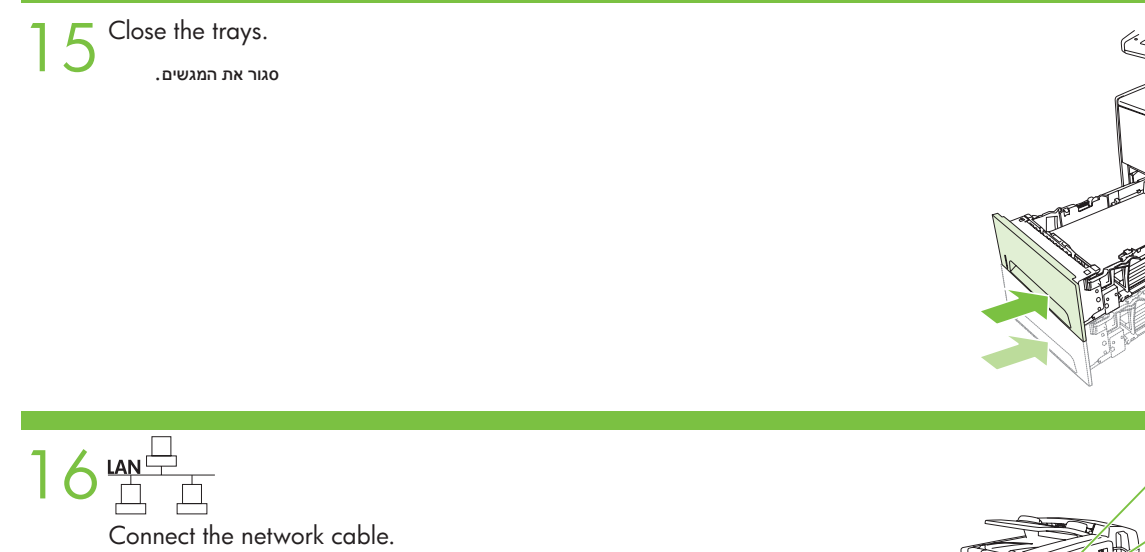

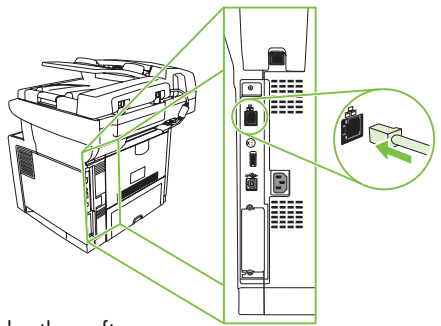

Note: For a USB installation, do not connect the USB cable until prompted by the software. **שים לב:** להתקנת USB, אל תחבר את כבל ה-USB עד אשר תתבקש לעשות זאת על-ידי התוכנה.

17 (Optional) Connect the fax cable to the device. )אופציונלי( חבר את כבל הפקס להתקן.

חבר את כבל הרשת.

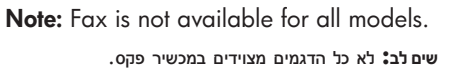

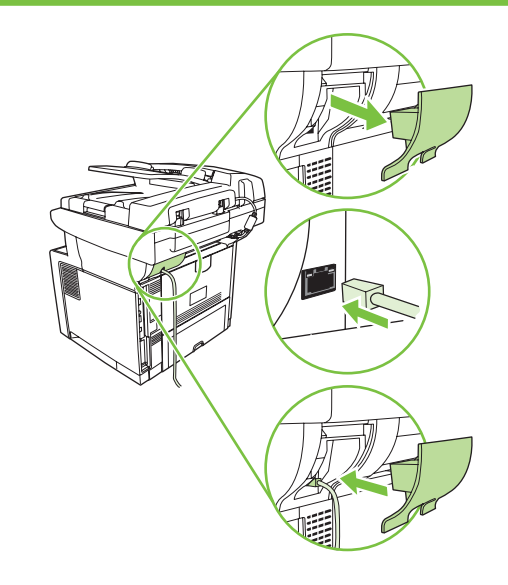

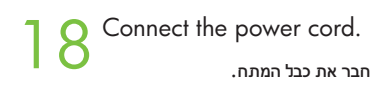

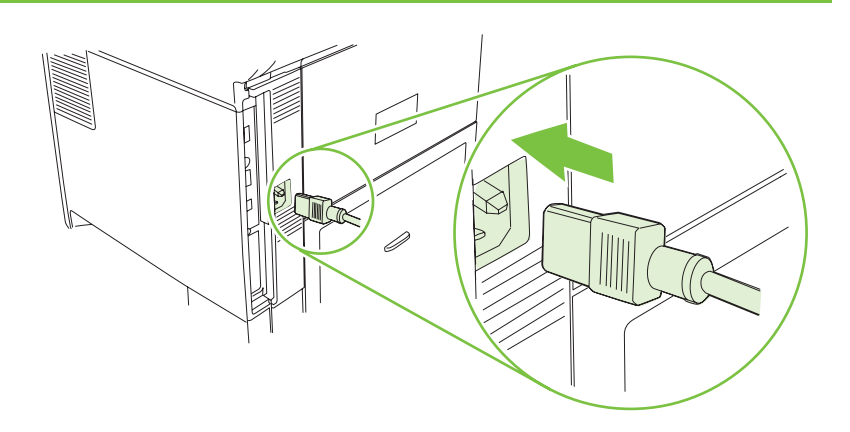

19Turn on the device. The control panel lights will alternate before **Ready** appears on the display.

הפעל את ההתקן. הנוריות של לוח הבקרה יהבהבו לסירוגין לפני שהכיתוב **Ready** )מוכן( יופיע על הצג.

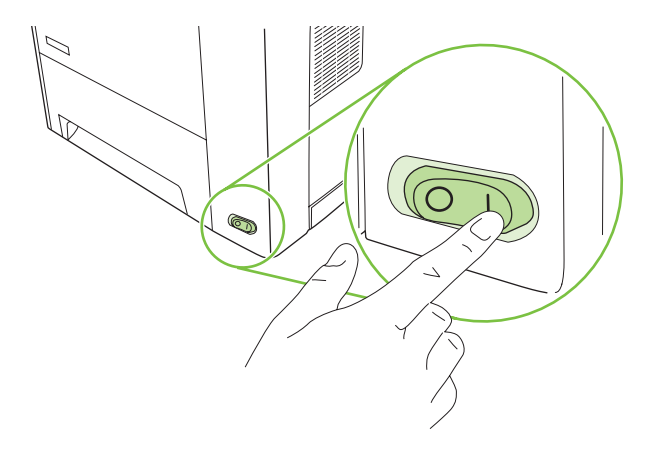

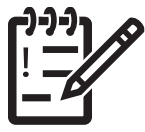

You are done preparing the hardware. Proceed with: Set up the control panel. סיימת את הכנת החומרה. המשך אל: הגדר את לוח הבקרה.

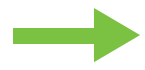

# Set up the control panel.

הגדר את לוח הבקרה.

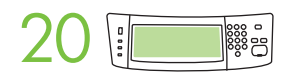

Set language, date, time, and fax settings (if necessary). If prompted, select your language, the date, and the time. Follow the instructions on the control panel.

**הגדר שפה, תאריך, שעה והגדרות פקס )במידת הצורך(.** אם תתבקש לכך, בחר את השפה, את התאריך ואת השעה. פעל לפי ההוראות המופיעות בלוח הבקרה.

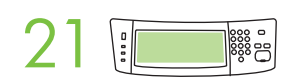

Set the media size and type for the input trays. At the control panel, touch Supplies Status, and then touch Trays. Touch the name of the tray, and touch Modify to change the media size or type for the tray.

**הגדר את הגודל והסוג של חומר ההדפסה עבור מגשי ההזנה.** בלוח הבקרה, גע באפשרות Status Supplies( מצב החומרים המתכלים(, ולאחר מכן גע באפשרות Trays( מגשים(. גע בשם המגש ולאחר מכן גע באפשרות Modify (שינוי) לשינוי הגודל או הסוג של חומר ההדפסה עבור המגש.

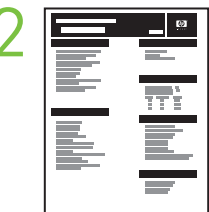

**22 •Find the IP address**. On the control panel, scroll to and touch **Administration**, touch **Information**, touch **Configuration Page**, and then touch **Print** to print the Jetdirect configuration page. The IP address is on Jetdirect page, under "TCP/IP". Note: You might need to assign an IP address depending on the type of network that is installed. See "Configure an IP address (if necessary)" on the next page, for more information.

> •**אתר את כתובת ה**-IP. בלוח הבקרה, גלול אל האפשרות Administration( ניהול( וגע בה, גע באפשרות Information( מידע(, גע באפשרות Page Configuration( דף תצורה(, ולאחר מכן גע באפשרות Print( הדפסה( כדי להדפיס את דף התצורה של ה-Jetdirect. כתובת ה-IP מופיעה בדף ה-Jetdirect, תחת "IP/TCP". **שים לב:** ייתכן שיהיה עליך להקצות כתובת IP בהתאם לסוג הרשת המותקנת. לקבלת פרטים נוספים, עיין בסעיף "הגדרת כתובת IP( אם צריך(" שבעמוד הבא.

Note: If the address location displays a series of zeros, make sure that you are connected to the network and reprint the configuration page.

**שים לב:** אם במיקום הכתובת מופיעה שורה של אפסים, ודא שאתה מחובר לרשת והדפס מחדש את דף התצורה.

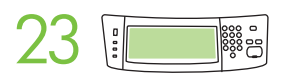

Configure the IP address. On the control panel, scroll to and touch Administration. Scroll to and touch Initial Setup, and then Networking and I/O. Touch Embedded Jetdirect, TCP/IP, and IPV4 SETTINGS. Touch CONFIG METHOD, make sure it is set to MANUAL, and touch Save. Touch MANUAL SETTINGS, and then enter the IP ADDRESS, SUBNET MASK, and DEFAULT GATEWAY.

**הגדר את כתובת ה**-IP. בלוח הבקרה, גלול אל האפשרות Administration( ניהול( וגע בה. גלול אל האפשרות Setup Initial( הגדרה ראשונית( וגע בה ולאחר מכן גע באפשרות O/I and Networking( עבודה ברשת וקלט/פלט(. גע באפשרות Jetdirect Embedded( שרת הדפסה מובנה(, IP/TCP, ו-SETTINGS 4IPV( הגדרות 4IPV). גע באפשרות METHOD CONFIG( שיטת הגדרה(, ודא שהערך שנבחר הוא MANUAL( ידנית( וגע ב-Save( שמור(. גע באפשרות SETTINGS MANUAL( הגדרות ידניות), ולאחר מכן הזן IP ADDRESS (כתובת IP), SUBNET MASK (מסיכת רשת משנה), ו-DEFAULT GATEWAY (שער ברירת מחדל).

You are done with the setup of the control panel. Now move to your computer and proceed with: Install the software.

סיימת את הגדרת לוח הבקרה. כעת גש אל המחשב והמשך אל: התקן את התוכנה.

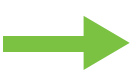

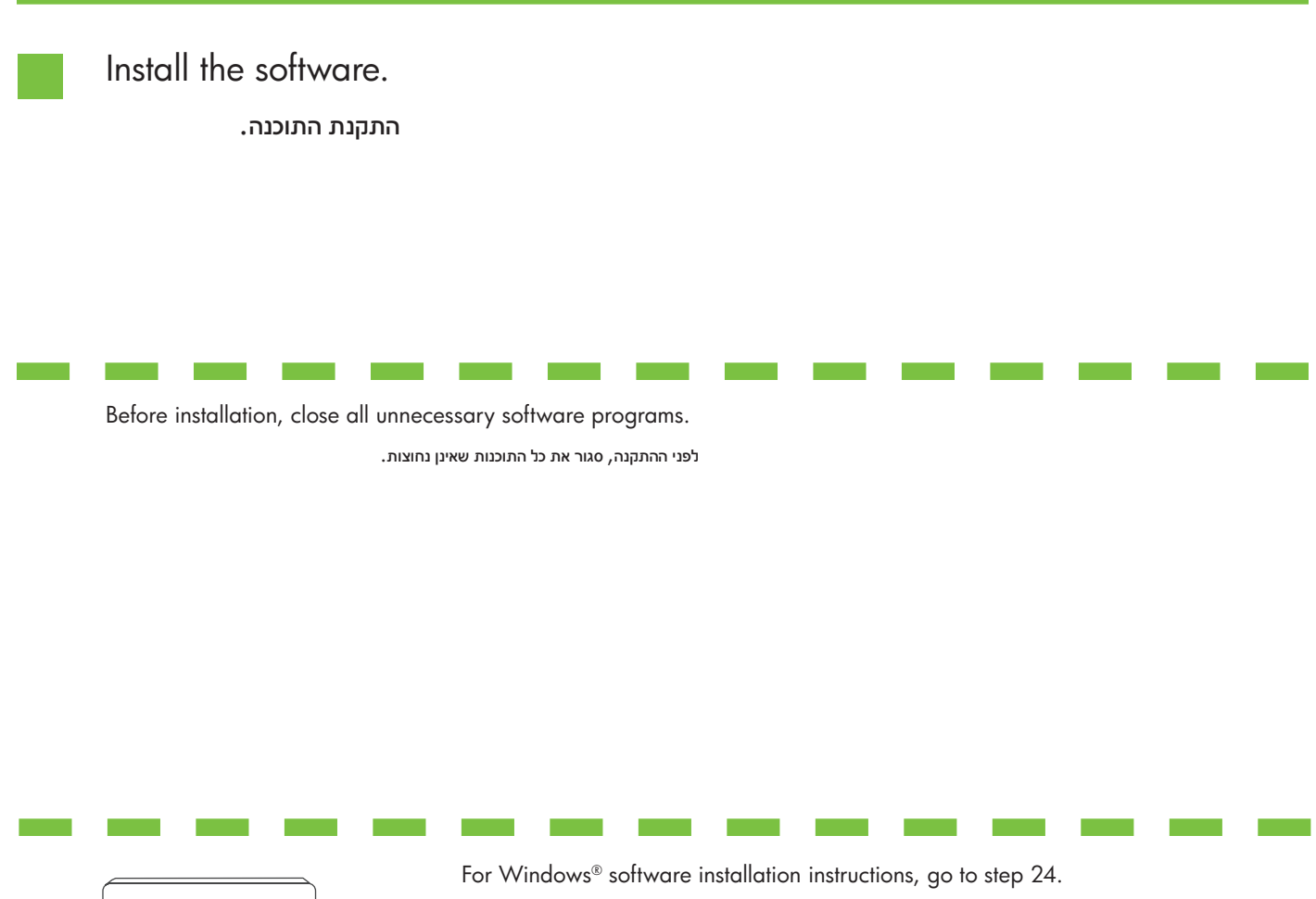

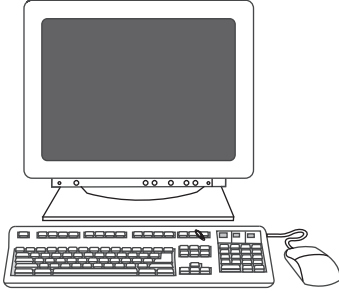

 $.24\,$  להוראות ההתקנה של תוכנת  $W$ indows $\odot$ , עבור לשלב

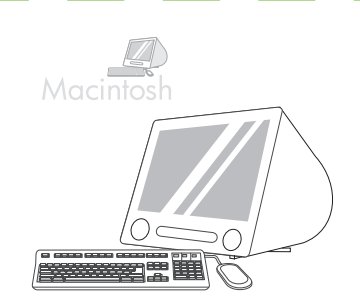

For Macintosh software installation instructions, go to step 27. להוראות ההתקנה של תוכנת Macintosh, עבור לשלב .27

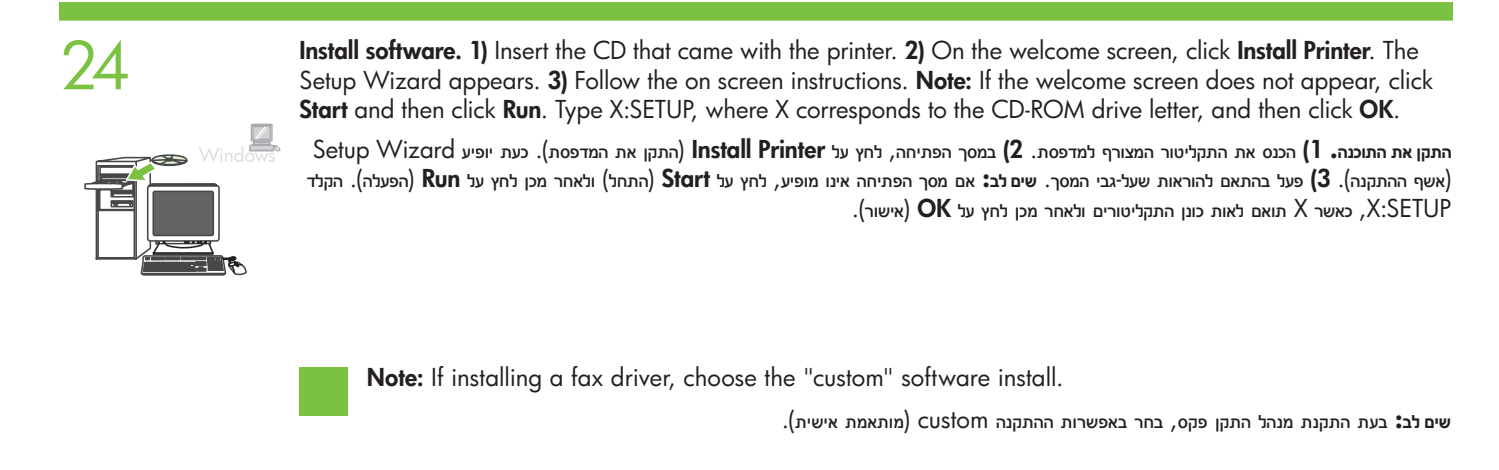

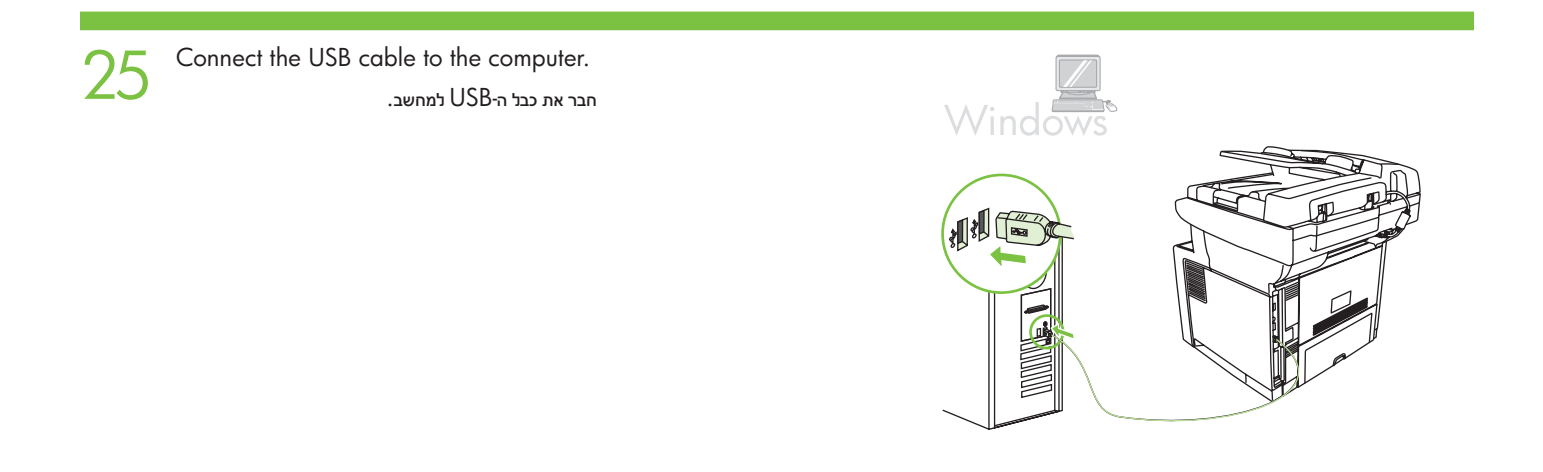

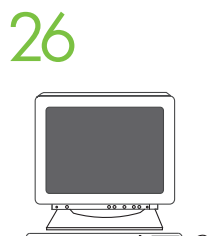

26 1) Click Finish. If prompted, restart the computer. 2) Go to step 31.  $1$ ( לחץ על Finish (סיום). אם תתבקש, הפעל מחדש את המחשב. 2) עבור לשלב  $(1, 2)$ 

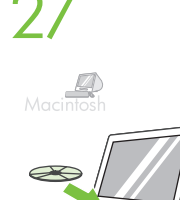

Place the CD in the CD-ROM drive and run the installer. Complete an easy install.

הנח את התקליטור בכונן התקליטורים והפעל את תוכנית ההתקנה. בצע התקנה קלה.

28 **Connect to a Macintosh computer.** Connect a USB cable between the device and the computer. **Note:** HP does<br>28 **Connect to a Macintosh computer.** Use a USB cable that is no longer than 2 meters (6.5 feet) not recommend using USB hubs. Use a USB cable that is no longer than 2 meters (6.5 feet).

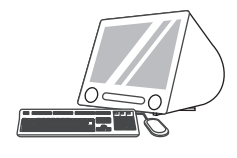

**חבר את ההתקן למחשב** Macintosh. חבר כבל USB בין ההתקן למחשב. **שים לב:** HP ממליצה שלא להשתמש ברכזות USB. השתמש בכבל USB שאורכו אינו עולה על 2 מטרים.

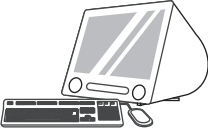

29 1) From Apple System Preferences (available on the Apple pull-down menu or in the dock), click the Print &<br>Fax icon and then click the Printing tab at the top of the window. 2) To add your new printer, click the '+' ico to launch the **Printer Browser**. By default, the Printer Browser shows printers that are connected through USB, Bonjour, or Appletalk networking.

> 1( מתוך Preferences System Apple( זמין בתפריט הנפתח של Apple או בתחנת העגינה(, לחץ על הסמל Fax & Print ולאחר מכן לחץ על הכרטיסייה Printing בחלק העליון של החלון. 2( להוספת המדפסת החדשה, לחץ על הסמל '+' כדי להפעיל את Browser Printer. כברירת מחדל, ה-Browser Printer מציג מדפסות המחוברות באמצעות USB, רישות Bonjour או Appletalk.

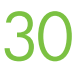

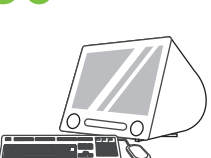

30 1) From the **Printer Browser** window, select the HP printer. For Mac OS X V10.4: If HP software is installed,<br>The printer software should be automatically configured 2) Click **Add** to create a printer queue. You are the printer software should be automatically configured. 2) Click Add to create a printer queue. You are prompted to configure the installable options manually. Note: Mac OS X V10.2 and V10.3 might require you to manually select the printer model from the Printer Model drop-down list. 3) Under Model Name, select your device and click Add.

> 1) בחלון Printer Browser, בחר במדפסת HP. עבור Mac OS X גרסה 10.4: אם מותקנת תוכנה של HP, התצורה של תוכנת המדפסת מוגדרת באופן אוטומטי. 2( לחץ על Add ליצירת תור מדפסת. כעת תתבקש להגדיר באופן ידני את האפשרויות הניתנות להתקנה. **שים לב:** בגירסאות 10.2 ו10.3- של Mac OS X, ייתכן שתתבקש לבחור את דגם המדפסת באופן ידני, מתוך הרשימה הנפתחת **Model Name 3 .Printer Model, ב**חר את ההתקן שלך ולחץ על **Add**.

Test the software installation. Print a page from any program to make sure that the software is correctly<br>installed. Note: If the installation failed, reinstall the software or see Troubleshooting at the end of this guide.

**בדוק את התקנת התוכנה.** הדפס עמוד מתוכנית כלשהי כדי לוודא שהתוכנה הותקנה כראוי. **שים לב:** אם ההתקנה נכשלה, התקן מחדש את התוכנה או עיין בסעיף 'פתרון בעיות' בסוף מדריך זה.

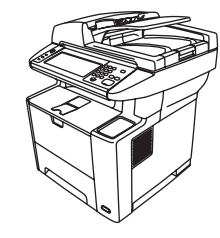

You are done installing your software. Congratulations! You are ready to use your HP printer.

סיימת את התקנת התוכנה. ברכותינו! באפשרותך להתחיל להשתמש במדפסת HP שברשותך.

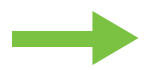

Install the send fax driver.

התקן את מנהל ההתקן לשיגור פקסים.

32 Install send fax driver. If the fax driver was not installed previously, it can be installed now. 1) Insert the CD that came with the device. 2) On the welcome screen, click Install Printer. The setup wizard appears. 3) and select the Send Fax Driver in the installation options. 4) Follow the onscreen instructions.

**התקן מנהל התקן לשיגור פקסים.** אם מנהל התקן הפקס לא הותקן קודם לכן, ניתן להתקינו כעת. 1( הכנס את התקליטור המצורף להתקן. 2( במסך הפתיחה, לחץ על Install Printer (התקן את המדפסת). כעת יופיע Setup Wizard (אשף ההתקנה). 3) לחץ על אפשרות ההתקנה "custom" (מותאמת אישית), ובחר באפשרות Send Fax Driver (מנהל התקן לשיגור פקסים) באפשרויות ההתקנה. 4) פעל בהתאם להוראות שעל-גבי המסך.

# Use the Scan Setup Wizard to set up Send to Folder.

השתמש ב-Wizard Setup Scan להגדרת האפשרות Folder to Send( שליחה לתיקייה(.

33 A) Open the Embedded Web Server by opening a Web browser and typing the product IP address or hostname in the<br>URL window. The IP address can be found on the **Configuration Page** you printed in Step 22. B) Click the **Dig** tab. C) In the left column, click Send to Folder. D) On the Send to Folder Page, click the Enable Scan Setup Wizard checkbox. E) Click the Apply button. F) Insert the Printing System CD into your computer. G) At the Welcome screen, click Scan Setup Wizard. H) Follow the steps in the setup tool. A network folder connected to your device will be created. You are now ready to scan documents to the folder you created.

Note: If you have done this step, you don't have to use Embedded Web Server to set up folders, unless you require some of its advanced features.

א( פתח את שרת האינטרנט המשובץ באמצעות פתיחה של דפדפן אינטרנט והקלדת כתובת ה-IP או שם המארח של המוצר בחלון כתובת ה-URL. כתובת ה-IP מופיעה ב-Configuration Page (דף התצורה) שהדפסת בשלב 22. ב) לחץ על הכרטיסייה Digital Sending (שיגור דיגיטלי). ג) בעמודה השמאלית, לחץ על Send to Folder (שלח לתיקייה). ד) בדף Send to Folder (שלח לתיקייה), לחץ על תיבת הסימון Enable Scan Setup Wizard (אפשר את אשף התקנת הסורק). ה) לחץ על הלחצן Apply (החל). ו) הכנס את התקליטור Printing System (מערכת ההדפסה) לתוך המחשב. ז) במסך Welcome (פתיחה), לחץ על Scan Setup Wizard )אשף התקנת הסורק(. ח( פעל על-פי ההנחיות שבכלי ההתקנה. תיווצר תיקיית רשת המחוברת להתקן. כעת באפשרותך לסרוק מסמכים לתיקייה שיצרת. **שים לב:** אם ביצעת שלב זה, אינך צריך להשתמש בשרת האינטרנט המשובץ כדי להגדיר את התיקיות, אלא אם אתה מעוניין בכמה מהמאפיינים המתקדמים שלו. Set up the embedded digital send features.

הגדר את מאפייני השיגור הדיגיטלי המשובצים.

**34 Before setting up the digital send features, you will need the following:**<br>• The host name or IP address of the simple mail transfer protocol (SMTP) e-mail server to use.

- Note: The above items are usually found in the Preferences or Tools tabs of the E-mail application.
- The preferred folder paths for the send-to-folder feature (HP LaserJet M3035 MFP only).
- The host name or IP address of the product.

Note: If you are using an ISP (Internet Service Provider) for internet access and e-mail, you may need to contact your ISP to obtain the SMTP server name, and to determine if you need to enter an account name and password for SMTP authentication.

### **לפני הגדרת מאפייני השיגור הדיגטלי, דרושים הפריטים הבאים:**

- שם המארח או כתובת ה-IP של שרת הדואר האלקטרוני מסוג SMTP שבו אתה מעוניין להשתמש.
- **שים לב:** הפריטים שלעיל מופיעים לרוב בכרטיסיות Preferences( העדפות( או Tools( כלים( שביישום הדואר האלקטרוני.
- נתיבי התיקייה המועדפים עבור המאפיין send-to-folder (שלח לתיקייה) (בהתקן HP LaserJet M3035 MFP בלבד).
	- שם המארח או כתובת ה-IP של המוצר.

**שים לב:** אם אתה משתמש בספק שירותי אינטרנט )ISP )לצורך גישה לאינטרנט ולדואר האלקטרוני, ייתכן שיהיה עליך ליצור קשר עם הספק שלך כדי להשיג את שם שרת ה-SMTP וכדי לקבוע אם עליך להזין שם חשבון וסיסמה לצורך אימות SMTP.

35 Set up Send to Folder. A) To set up a Shared folder on your computer or network drive, right click on the folder you would<br>35 like to share. Click Sharing and Security... and follow the instructions there. B) Open the E a Web browser and typing the product IP address or hostname in the URL window. The IP address can be found on the Configuration Page you printed in Step 22. C) Click the **Digital Sending** tab. D) In the left column, click **Send to Folder**. E) Click the Enable Send to Folder checkbox. F) In the Predefined Folder area, click Add and select the Shared folder. G) Click OK. H) In the **Folder Path** field, enter \\MyComputerName\SharedFolderName. (To find your computer name, right click My Computer in the Windows Start menu and click Properties. Click the Computer Name tab. Copy the full computer name. Your domain name, which will be used in the next step, can also be found here.) I) In the **Access Credentials** list box, select Use Public Credentials. Enter your Windows domain, user name, and password. J) Click Test Folder Access and then click the Apply button.

**הגדר את** Folder to Send**( שלח לתיקייה(.** א( כדי להגדיר תיקייה משותפת במחשב או בכונן הרשת, לחץ לחיצה ימנית על התיקייה שרצונך לשתף. לחץ על and Sharing Security( שיתוף ואבטחה(... ופעל בהתאם להוראות המופיעות שם. ב( פתח את שרת האינטרנט המשובץ באמצעות פתיחה של דפדפן אינטרנט והזנה של כתובת ה-IP או שם המארח של המוצר בחלון כתובת ה-URL. כתובת ה-IP מופיעה ב-Page Configuration( דף התצורה( שהדפסת בשלב .22 ג( לחץ על הכרטיסייה Sending Digital (שיגור דיגיטלי). ד) בעמודה השמאלית, לחץ על Send to Folder (שלח לתיקייה). ה) לחץ על תיבת הסימון Enable Send to Folder (אפשר שליחה לתיקייה). ו) באזור Predefined Folder (תיקייה מוגדרת מראש), לחץ על Add (הוסף) ובחר בתיקייה המשותפת. ז) לחץ על CK (אישור). ח) בשדה Folder Path (נתיב תיקייה), הזן את Rהנתיב

MyComputerName\SharedFolderName\(המחשב שלי) בתפריט St**art (**המחשב, לחץ לחיצה ימנית על M**y Computer (**המחשב שלי) בתפריט St**art(** התחל) של Windows ולחץ על Properties (מאפיינים). לחץ על הכרטיסייה **Computer Name (**שם המחשב). העתק את שם המחשב המלא. שם התחום, שבו תשתמש בשלב הבא, יכול גם הוא להופיע כאן). ט) בתיבת הרשימה Access Credentials (אישורי גישה), בחר Use Public Credentials (השתמש באישורים ציבוריים). הזן את תחום Set up E-mail Settings. A) Open the Embedded Web server by opening a Web browser and typing the product IP address<br>Only or hostname in the URL window. The IP address can be found on the Configuration Page you printed in St the Digital Sending tab and complete the information under General Settings: name, E-mail address, phone number, and location. C) Click OK. D) On the left navigation menu, select Send to E-mail. E) To find the SMTP Gateway, click the Find Gateways button. If a gateway is found, select it and click OK. Note: If no gateway is located, or if more than one is located, contact your network administrator or Internet service provider (ISP) to obtain the gateway information, and determine if you need to enter an account name and password for SMTP authentication. F) Type in the default "From" E-mail address and display name. G) Click the Apply button.

ה-Windows, שם המשתמש והסיסמה. י) לחץ על **Test Folder Access (**בדיקת גישה לתיקייה) ולאחר מכן לחץ על הלחצן **Apply** (החל). **הגדר את הגדרות הדואר האלקטרוני.** א( פתח את שרת האינטרנט המשובץ באמצעות פתיחה של דפדפן האינטרנט והקלדת כתובת ה-IP או שם המארח של המוצר בחלון כתובת ה-URL. כתובת ה-IP מופיעה ב-Configuration Page (דף התצורה) שהדפסת בשלב 22. ב) לחץ על הכרטיסייה Digital Sending (שיגור דיגיטלי) והשלם את המידע שמופיע תחת General Settings( הגדרות כלליות(: **שם**, **כתובת דואר אלקטרוני**, **מספר טלפון**, וגם **מיקום**. ג( לחץ על OK( אישור(. ד( בתפריט הניווט השמאלי, בחר mail-E to Send( שליחה לדואר אלקטרוני). ה) כדי לאתר את שער ה-SMTP, לחץ על הלחצן **Find Gateways** (איתור שערים). אם נמצא שער, בחר בו ולחץ על **OK** (אישור). שים לב: אם לא נמצא שער, או אם נמצא יותר משער אחד, פנה למנהל הרשת או לספק שירותי האינטרנט)ISP )שלך כדי לקבל מידע אודות השער, וכדי לקבוע אם עליך להזין שם חשבון וסיסמה לצורך אימות SMTP.

**37** Congratulations! The device is ready to use. The user guide is located on the CD and in the HP Easy Printer Care Software. Note: Save the boxes and the packing material in case you need to transport the device.

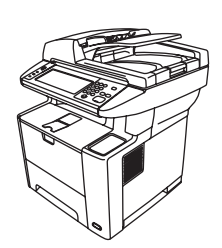

הקלד את כתובת הדואר האלקטרוני "From (מאת)" ואת שם התצוגה המוגדרים כברירת מחדל. ו) לחץ על הלחצן Apply (החל). **ברכותינו!** ההתקן מוכן לשימוש. המדריך למשתמש נמצא בתקליטור ובתוכנה Software Care Printer Easy HP. **שים לב:** שמור את הקופסאות ואת

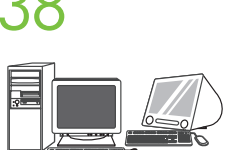

**38** Register your device. Register at www.register.hp.com. This is the quickest and easiest way for you to register to receive the following information: technical support updates, enhanced support options, ideas for and ways to use your new HP device, and news about emerging technologies.

חומר האריזה למקרה שתידרש להעביר את ההתקן ממקום למקום. **בצע רישום של ההתקן שברשותך.** בצע רישום בכתובת com.hp.register.www. זו הדרך הנוחה והמהירה ביותר כדי להירשם ולקבל את המידע שלהלן: עדכוני תמיכה טכנית, אפשרויות תמיכה משופרות, רעיונות ודרכים לשימוש בהתקן HP החדש שברשותך ופרסומים אודות טכנולוגיות חדשות.

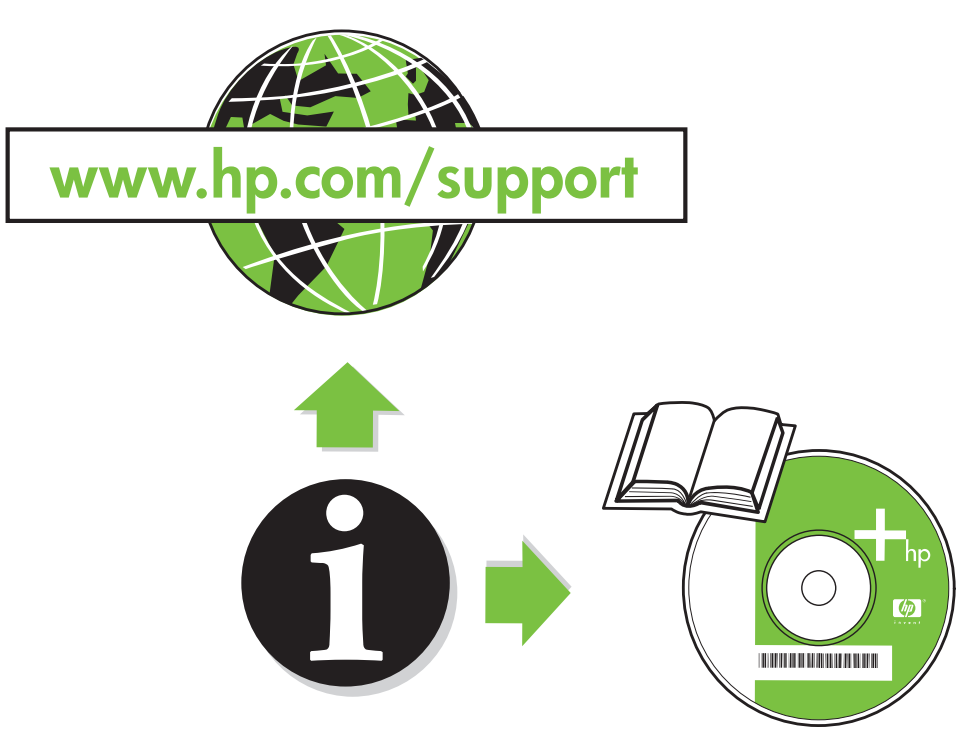

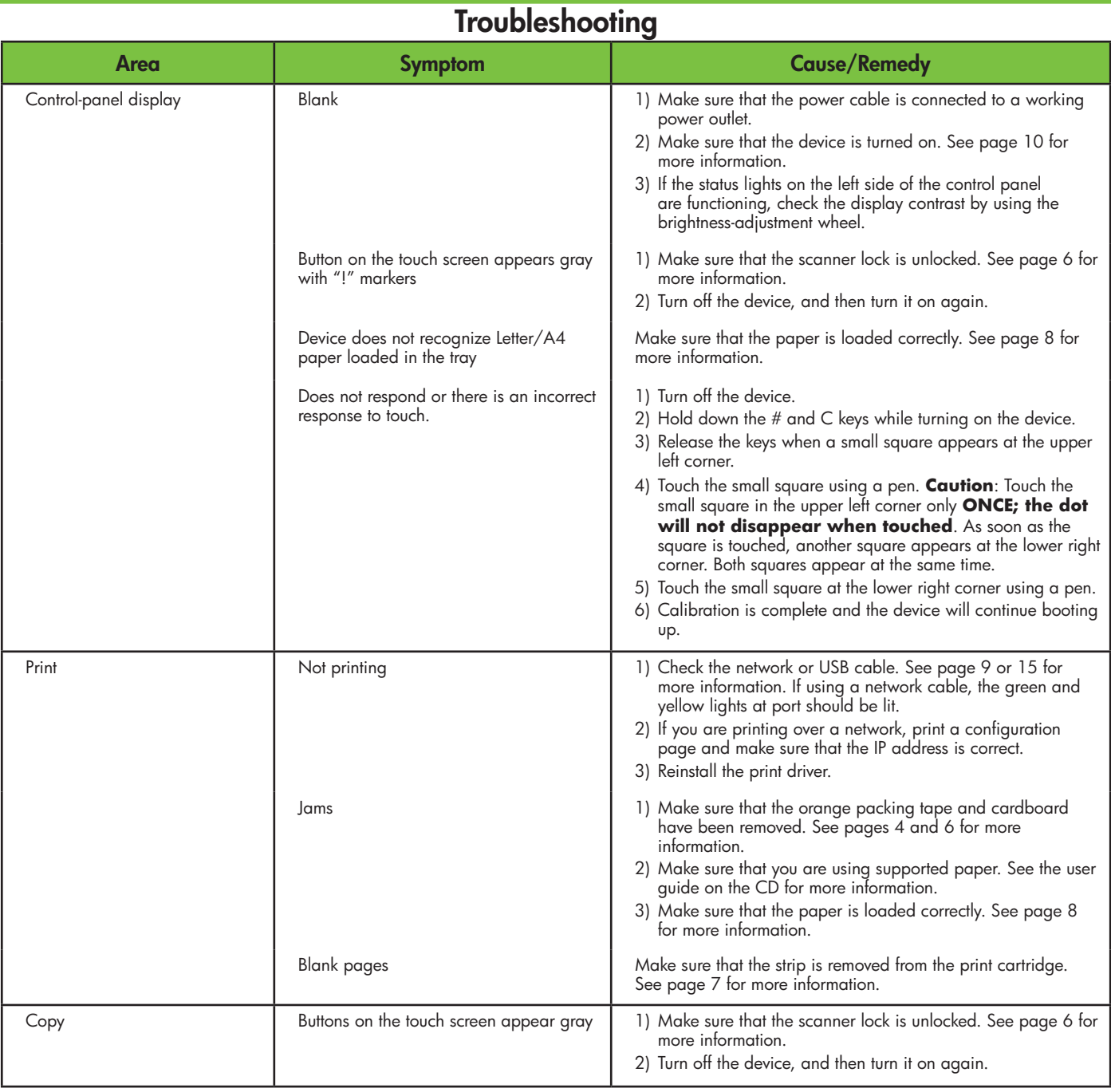

# **Troubleshooting**

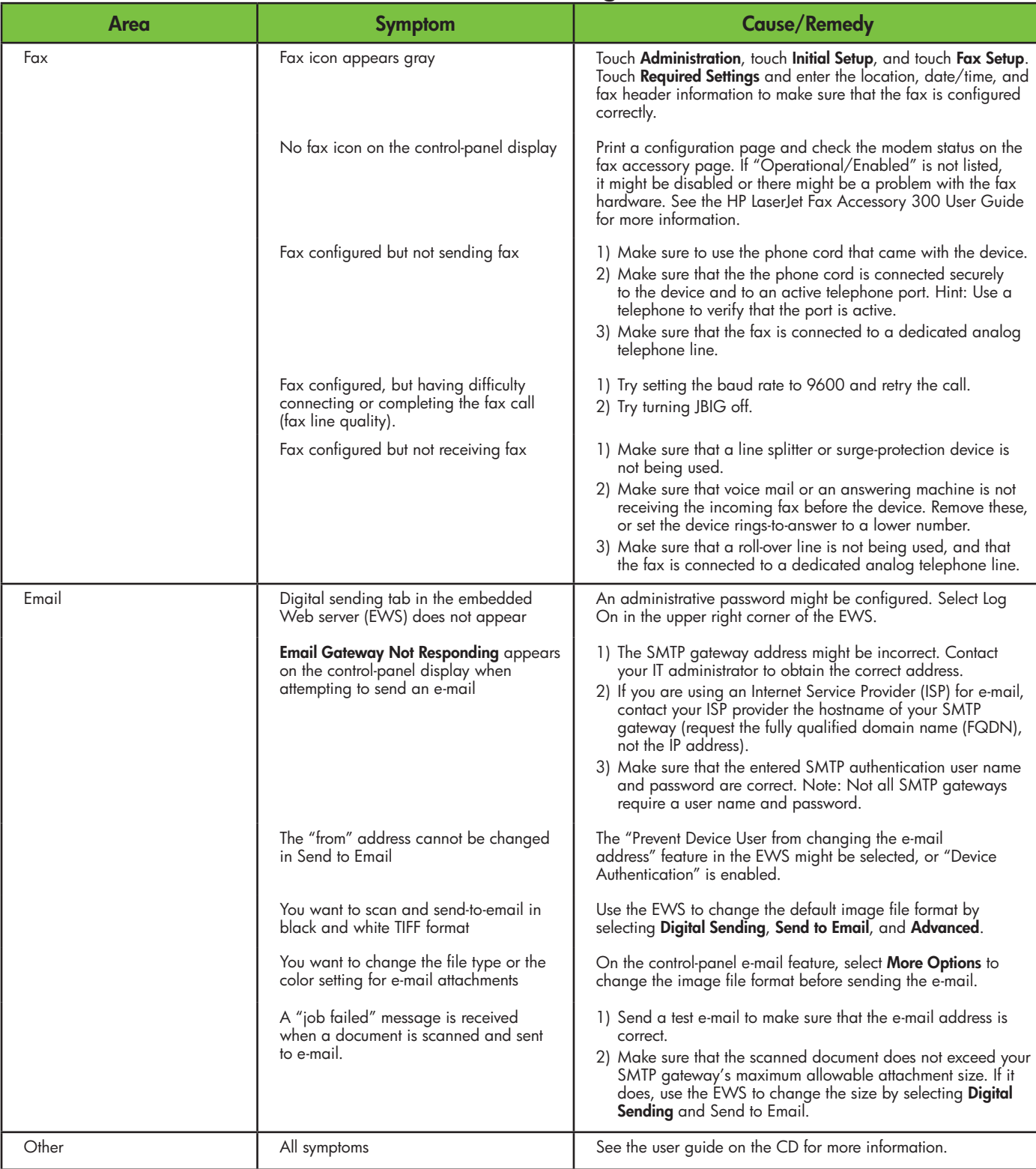

# **פתרון בעיות**

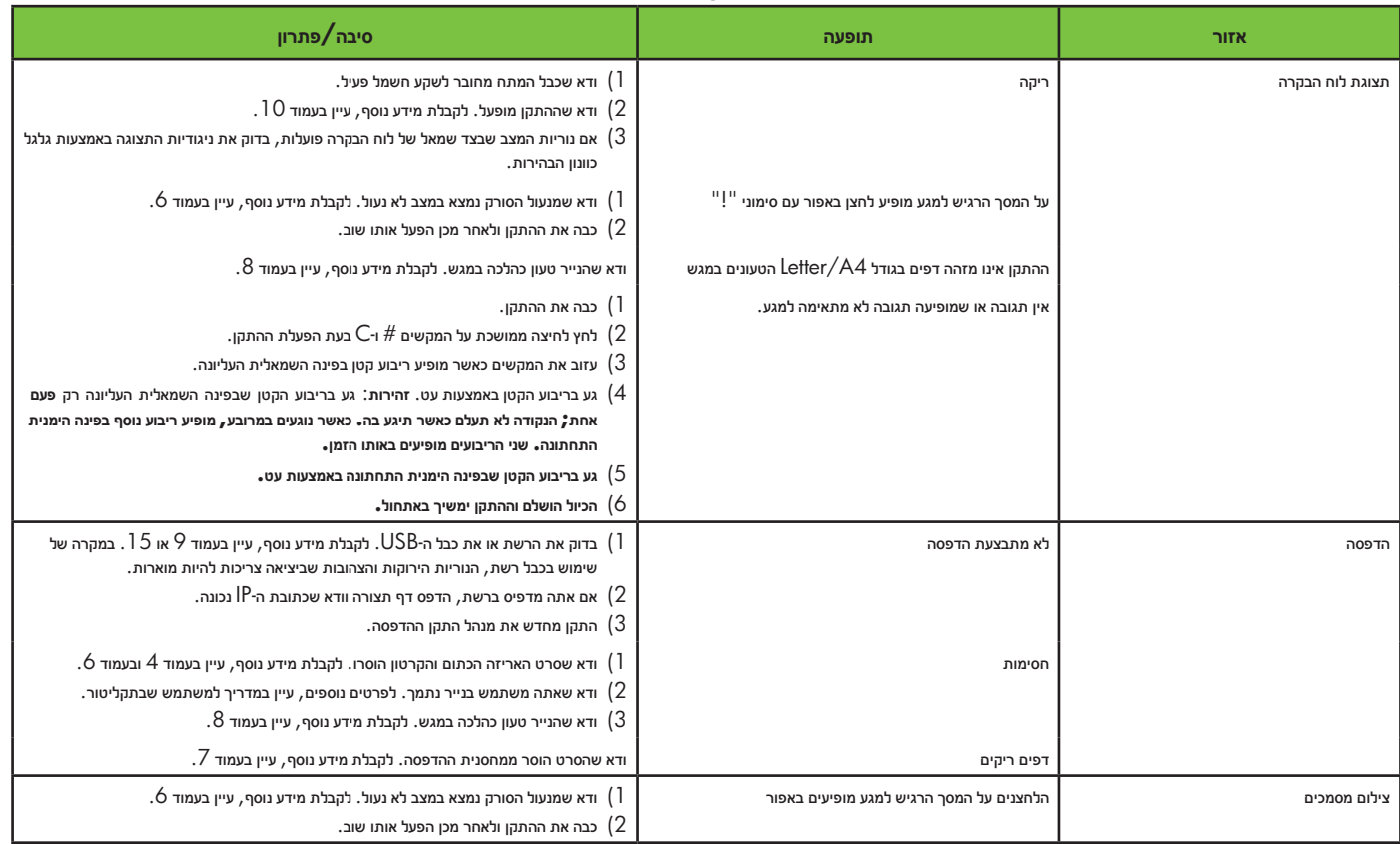

# **פתרון בעיות**

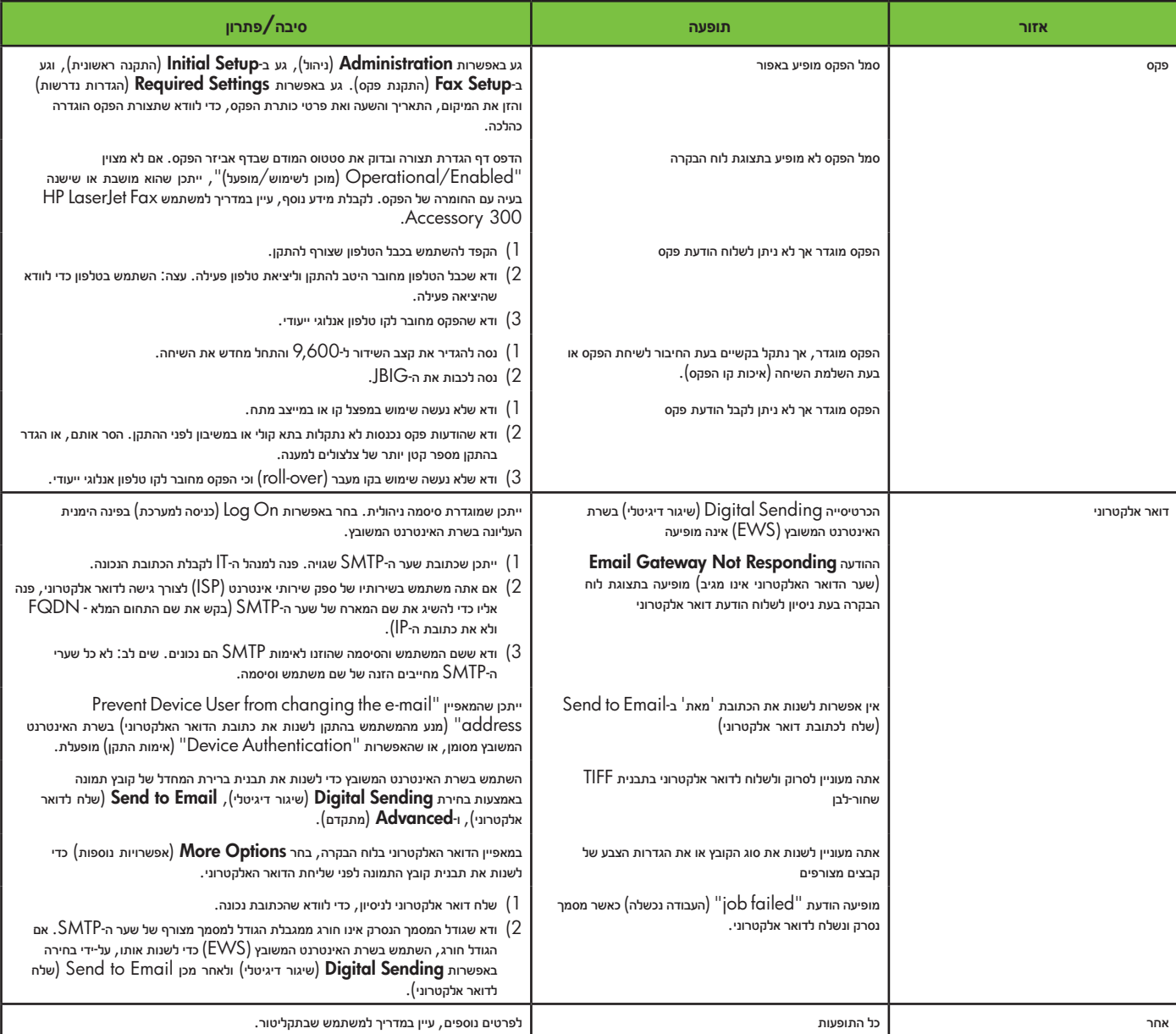

© 2007 Hewlett-Packard Development Company, L.P.

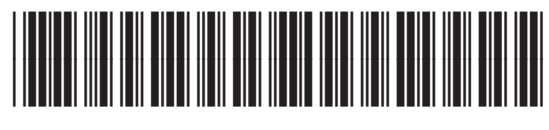

CB414-91014